## Mevcut Tazminat Başvurusuna Yeni VGAB Ekleme

**Experience** in the second state of

- 1. Mevcut tazminat dosyanıza yeni bir Vadesi Geçmiş Alacak Bildirimi eklemek için, "Tazminat Başvurusu" ekranına giriniz.
- 2. **Ürün** menüsünden sevkiyatın kapsamında olduğu poliçe türünüzü seçiniz.
- 3. Alıcı firma adı/kodu ile arama yaptıktan sonra **LİSTELE** butonuna tıkladığınızda aşağıdakine benzer bir ekranla karşılaşırsınız. Arama yaptığınızda, mevcutta zaten bir tazminat dosyanız olması nedeniyle 'Dosya Numarası' başlığı karşısında bir dosya numarası görüntülenir. Ancak yeni bir vadesi geçmiş alacak bildirimini bu dosyaya eklemek için, bu dosya numarasına tıklayarak değil, **LİSTELE** butonu ile işleme devam etmelisiniz.

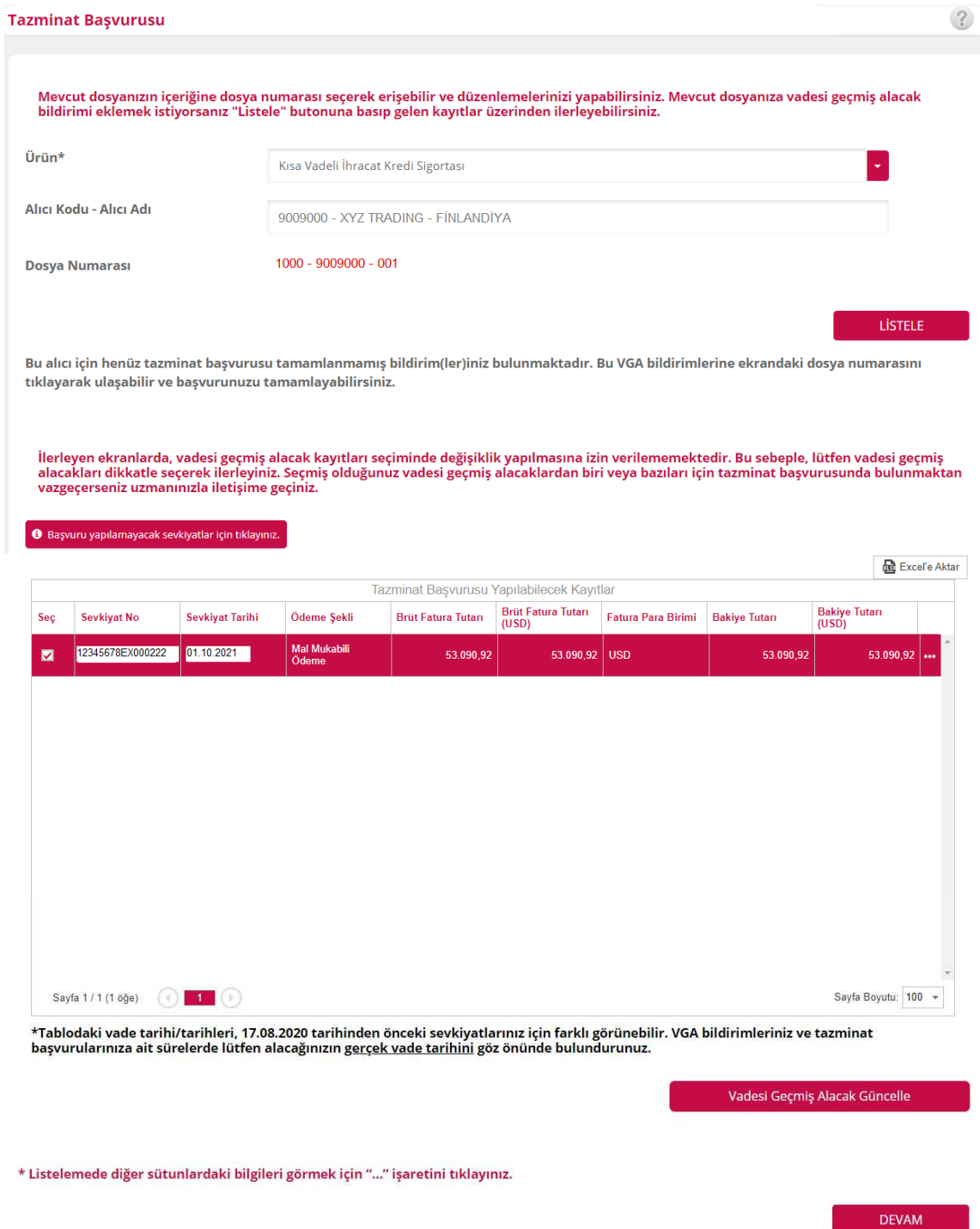

- 4. Bu ekranda 'Tazminat Başvurusu Yapılabilecek Kayıtlar' başlığı altında görülen sevkiyatlardan, yalnızca daha önce tazminat başvurusu başlatılmamış kayıtlar (yani sadece vadesi geçmiş alacak bildirimi yapılmış kayıtlar) için başvuru yapabilirsiniz. Taslakta kalmış olan kayıtları bu ekranda görüntüleseniz dahi, bu sevkiyatlara ilişkin başvuruyu tamamlamak için 'Tazminat Başvurusu' ekranındaki dosya linkine tıklayarak işlemlere devam etmelisiniz.
- 5. Dosyanıza eklemek istediğiniz sevkiyatı seçtikten sonra DEVAM tuşu ile ilerleyip, 'Tazminat Başvurusu' başlığı altında anlatıldığı gibi işlemlere devam edebilirsiniz.